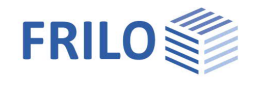

# Reinforced Concrete Column B5+

## **Contents**

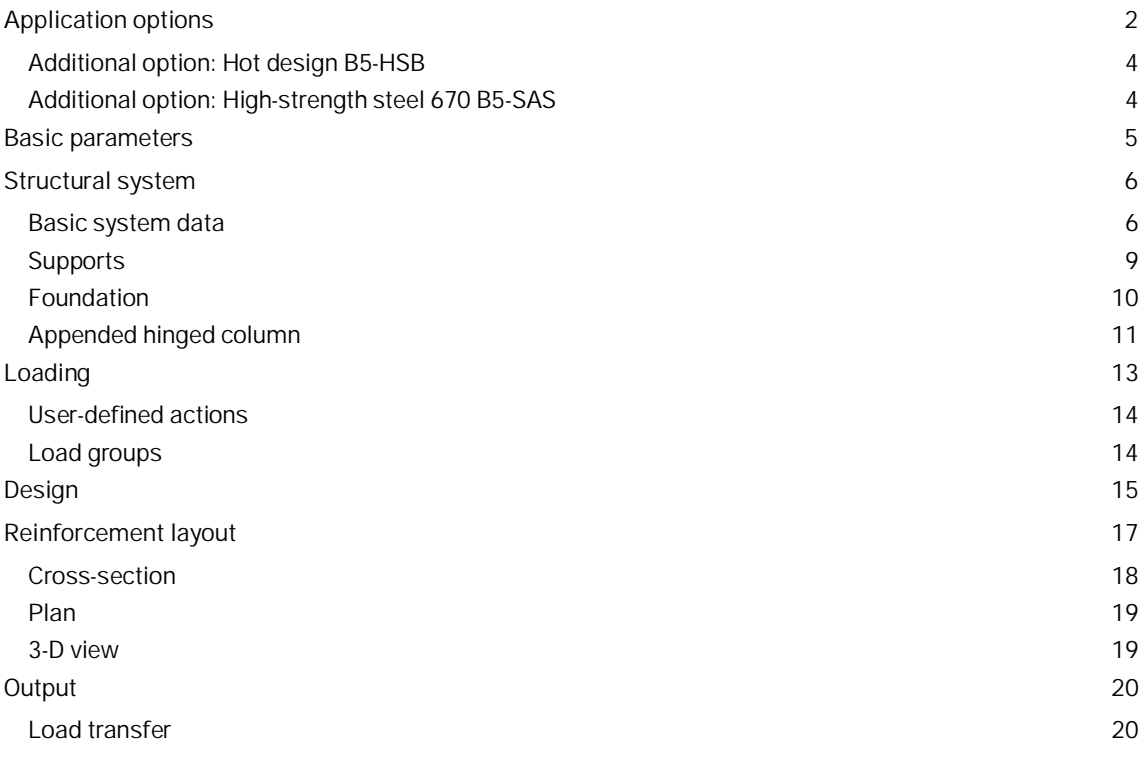

### **Basic Documentation – Overview**

In addition to the individual program manuals, you will find basic explanations on the operation of the programs in the document [Basic operating instructions-PLUS\\_eng.pdf.](https://www.frilo.eu/wp-content/uploads/EN/Manuals/basic_operating_instructions-plus_eng.pdf#I_0000_Inhalt)

Further documentations on our homepage [www.frilo.com](https://www.frilo.eu/en/) in the Campus-download-section.

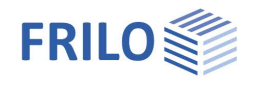

# <span id="page-1-0"></span>**Application options**

B5+ is intended for the calculation of reinforced concrete columns and walls under uniaxial and biaxial loading.

*Note: Items of former versions of B5+ can be opened directly via the context menu.*

## **Data entry**

- General columns with any number of storey segments
- Fast definition of simple standard systems via a wizard
- Interactive graphical user interface for data entry and editing
- Data entry via characteristic loads and their actions. Automatic combinatorial analyses for all relevant design situations in the ULS and the SLS
- Grouping of loads into alternative and concurrency groups
- Automatic inclusion of standard snow loads as accidental actions
- User-defined actions
- Selection options concerning the durability requirements

## **Available standards**

- **DIN EN 1992**
- ÖNORM EN 1992
- **PN FN 1992**
- **NTC FN 1992**
- **BS EN 1992**
- **EN 1992**

## **Calculation**

- Non-linear stiffness can be calculated in accordance with the actual stress strain ratio ( $A_s$  or the actual reinforcement pattern can be specified!)
- Foundation restraints can optionally be considered
- Verification of all border conditions (minimum reinforcement, necessity of a buckling safety analysis, regular design etc.)
- Calculation modes: design, verification, limit load factor
- Creep influence via explicit calculation of the creep bending line
- **Shear force design**
- Serviceability analyses (stress analyses, deformations)
- Fire-safety verification or design according to EN 1992-1-2, method A (eq. 5.7)
- General hot design for hinged and cantilever columns ([add-on B5-HSB\)](#page-3-0)

## **Output**

- Detailed output control.
- Graphical representation of the system, loads and internal forces charts.
- Extensive graphical preparation of the calculation results (state lines for internal forces, stiffnesses, etc. for all relevant design situations and stages)

## **Load transfer**

Interfaces to the foundation FD+ and block foundation FDB+ programs.

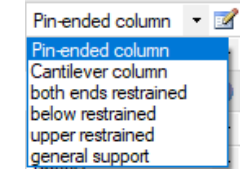

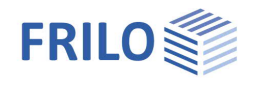

## **Validation**

According to DIN EN 1992-1-2 / NA:2010, 4.1, a validation is required when using the general calculation method. Therefore, the validation example CC 4.10 was examined with the described procedure (see german documentation [Validierung B5](https://www.frilo.eu/wp-content/uploads/DE/Manuals/fl_b5_validierung_nach_din_en_1991.pdf#I_0000_Inhalt)).

## **Reinforcement layout**

The reinforcement layout gains particular importance due to the introduction of the hot design in accordance with DIN EN 1992-1-2 because the defined reinforcement is included in the calculation with its precise location and temperature.

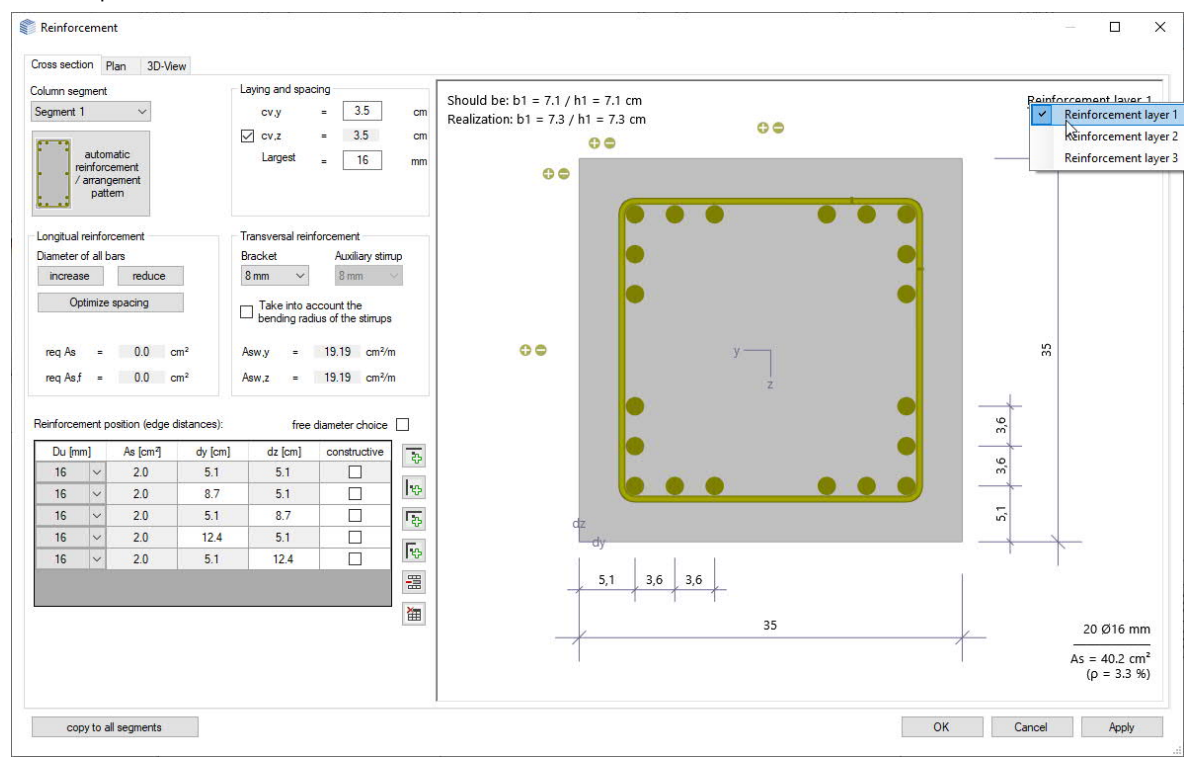

The [reinforcement dialog](#page-16-0) automatically suggests a standard-compliant reinforcement arrangement in the cross-section (incl. necessary structural bars and intermediate stirrups or S-hooks) as well as over the column segment height (with optional consideration of compaction areas).

The user can customise these suggestions subsequently using the controls and the interactive GUI (adding/removing/moving individual rebars, diameter changes, etc.)

#### **Export to ALLPLAN**

The reinforcement image can be transferred to the automatic reinforcement in ALLPLAN - see [Reinforcement layout.](#page-16-0)

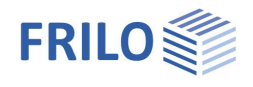

## <span id="page-3-0"></span>**Additional option: Hot design B5-HSB**

EN 1992-1-2/NA:2010, 4.1 specifies that general methods may be applied in the calculation of the component temperatures and its load-bearing capacity under fire exposure in the hot design. Therefore, we have implemented a corresponding calculation method for exposure on four sides in the software.

The temperature is assessed with the help of the [TA](https://www.frilo.eu/wp-content/uploads/EN/Manuals/ta_eng.pdf#I_0000_Inhalt) program - Temperature Analysis in the Cross-Section, which calculates temperature distribution in rectangular and circular cross-sections of any dimensions based on the FEM.

#### **Basis of calculation B5-HSB**

In combination with the B5-HSB add-on, the software performs fire-safety analyses of cantilever columns based on the general method (temperature determination) using the TA program. In this calculation, thermal expansion is considered in addition.

In order to calculate the internal forces acting on the concrete, the concrete cross-section is divided into elements with an edge length of 1 cm each.

The internal forces resulting for the reinforcing steel depend on the temperatures in the reinforcement points.

#### **Method of calculation**

The "cold" design is performed for the persistent, transient, accidental, and seismic design situations, if available. The column is divided into subsegments in this calculation. Subsequently, the stiffnesses in state II are calculated in a second-order analysis. Idealised reinforcement layers or explicitly specified reinforcement patterns are used as a basis.

The internal forces for the hot design have to be calculated for the accidental design situation "fire". The accidental actions from the cold design are not considered in this analysis. The calculation process corresponds to a great extent to that of the "cold" design. The distribution of the reinforcement, i. e. the precise description of the location of the existing longitudinal reinforcement, has a decisive effect on the result, however, because the reinforcement is located in the hot border zone. The steel strengths are reduced by 10 % to 80 % according to Table 3.2 of EN 1992-1-2; the stiffnesses in the individual member segments decrease accordingly.

You can optionally select whether the calculation should be for the purpose of a design, a verification or determining the realised fire-resistance period.

## <span id="page-3-1"></span>**Additional option: High-strength steel 670 B5-SAS**

The steel grade SAS 670 from "Annahütte" is available as an additional option for the non-linear calculation (general method) of single storey columns.

The general method is not based on the basic assumptions of the simplified calculation method (nominal curvature method), some of which are strongly on the safe side, and thus allows a significantly economical dimensioning of columns with high-strength reinforcement.

With this additional option, the column is completely calculated by default at the typically decisive start of use / infinite times, and optionally also at all times of load application and up to 5 additional times that can be freely selected. The full load history is taken into account in all calculations on the cross-section to determine the possible strain redistribution (from concrete to steel).

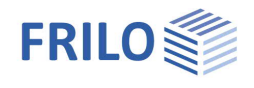

# <span id="page-4-0"></span>**Basic parameters**

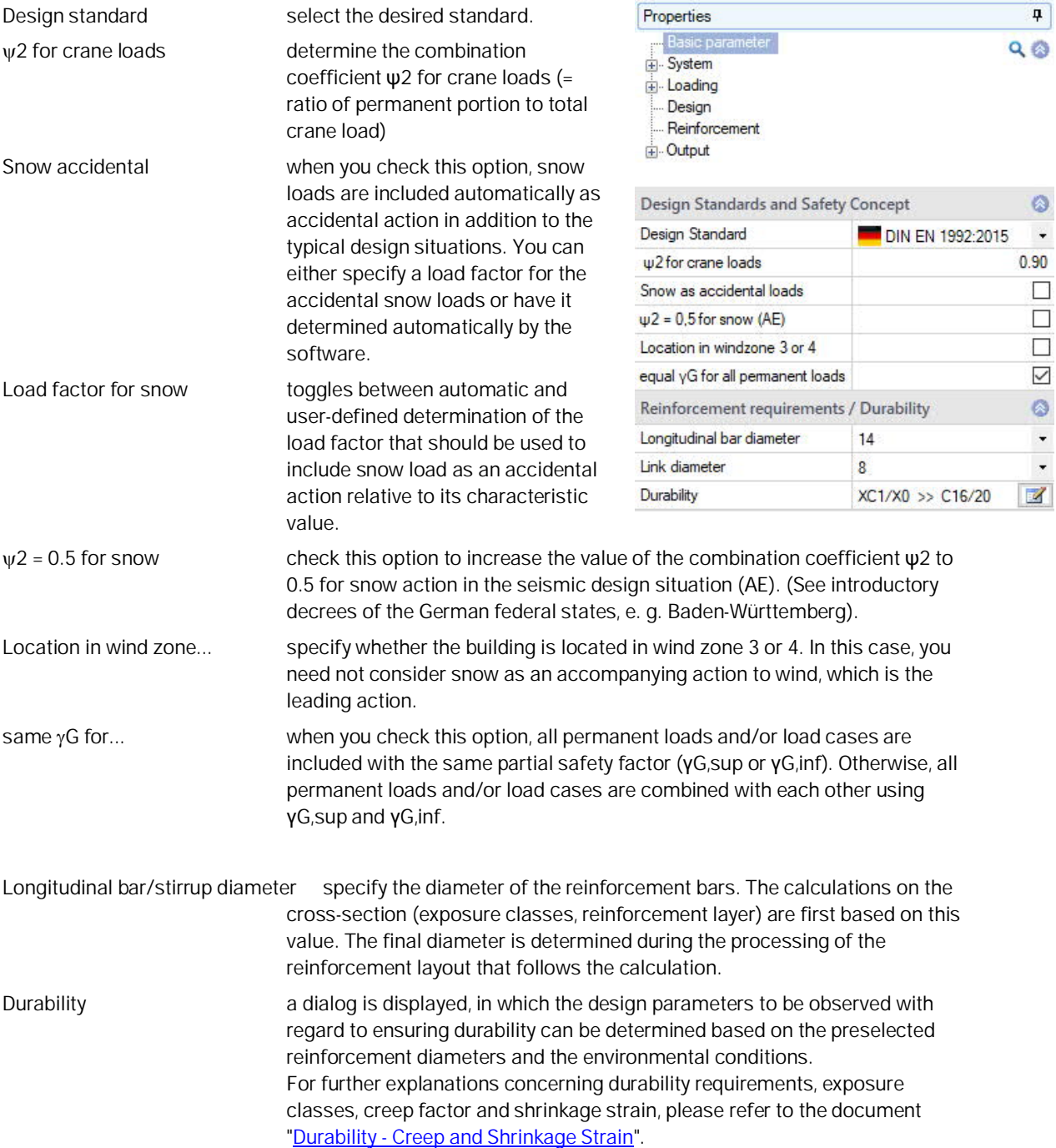

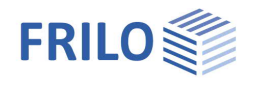

# <span id="page-5-0"></span>**Structural system**

## <span id="page-5-1"></span>**Basic system data**

## **Structural system**

Select the column type from the selection list. Alternatively, you can also display a well-structured graphical selection screen via the **button**.

- Pin-ended column (hinged)
- Cantilever column
- restrained on both sides
- restrained on bottom
- **F** restrained on top
- general support

Alternate directions Specifies the axial direction(s) into which the support system can spread. biaxial: the support system can spread in both axial directions. A design for biaxial bending follows.

Reinforcement arrangement Specifies the desired reinforcement distribution between the individual sections of a multi-field

support.

Constant: Same reinforcement in all sections

1st order Th: The reinforcement grading is taken from the calculation according to Th. I. O.

#### In sections:

The reinforcement grading is taken from the nonlinear calculation according to Th. II. O.

*Note: In the case of sections subjected to very different loads or, for example, cross-section jumps, a section-by-section calculation sometimes leads to numerical problems, as a result of which an excessively high required amount of reinforcement is determined. In these cases, it is advisable to first calculate with a constant reinforcement arrangement and only then with a section-by-section calculation. If too much reinforcement is determined in the section-by-section calculation, a reasonable reinforcement should be specified and then the calculation repeated.*

### **Concrete material**

The concrete quality and reinforcing steel options in this section depend on the selected standard. High-strength reinforcing steel SAS 670 from [Stahlwerk Annahütte](https://www.annahuette.com/) Max Aicher GmbH & Co. KG can be selected (Nominal curvature method).

If the additional option **B5-SAS** is licensed, the general method (non-linear calculation) can also be selected (for single storey columns) – see also [Design - settings.](#page-14-0)

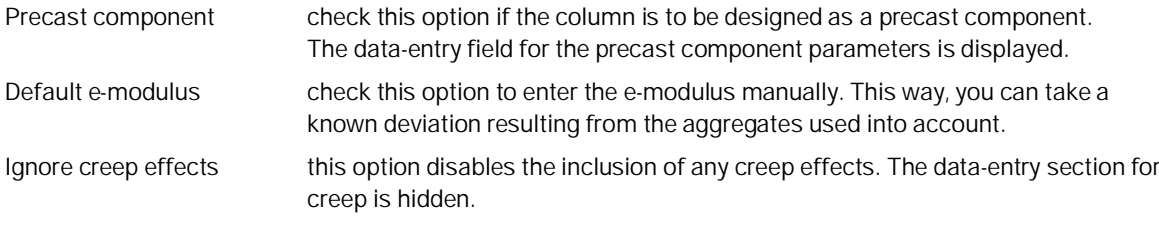

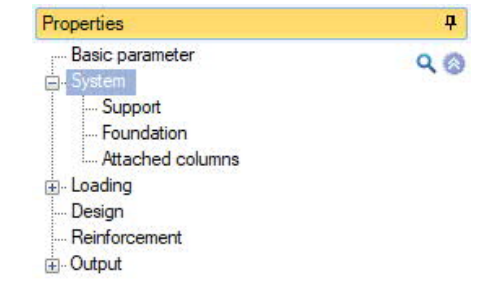

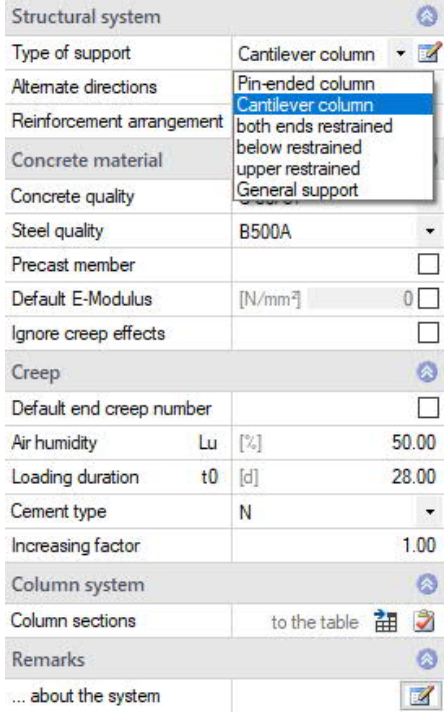

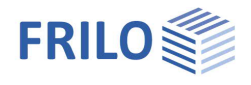

## **Creep**

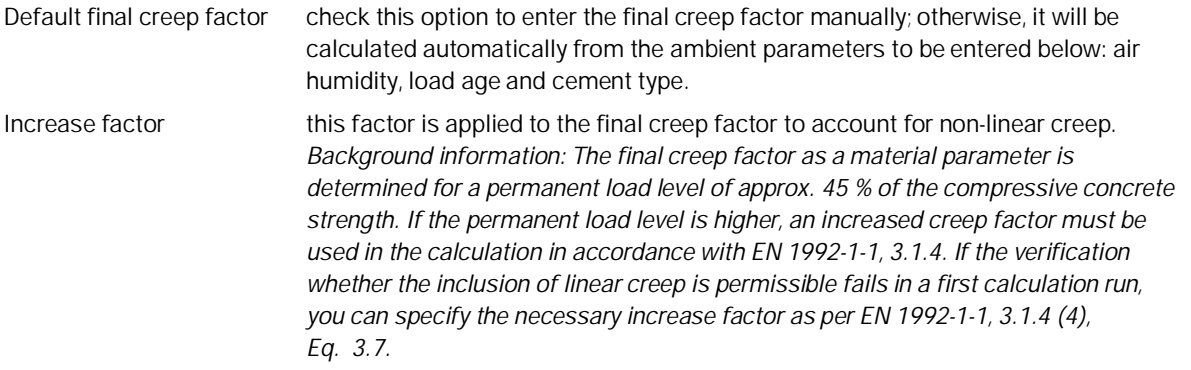

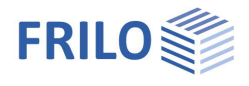

## **Column system**

This takes you to the column/column sections table ("Column Sections" tab below the graphic).

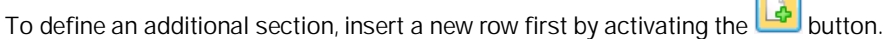

#### Column sections Support El Attached columns Loads User-defined actions

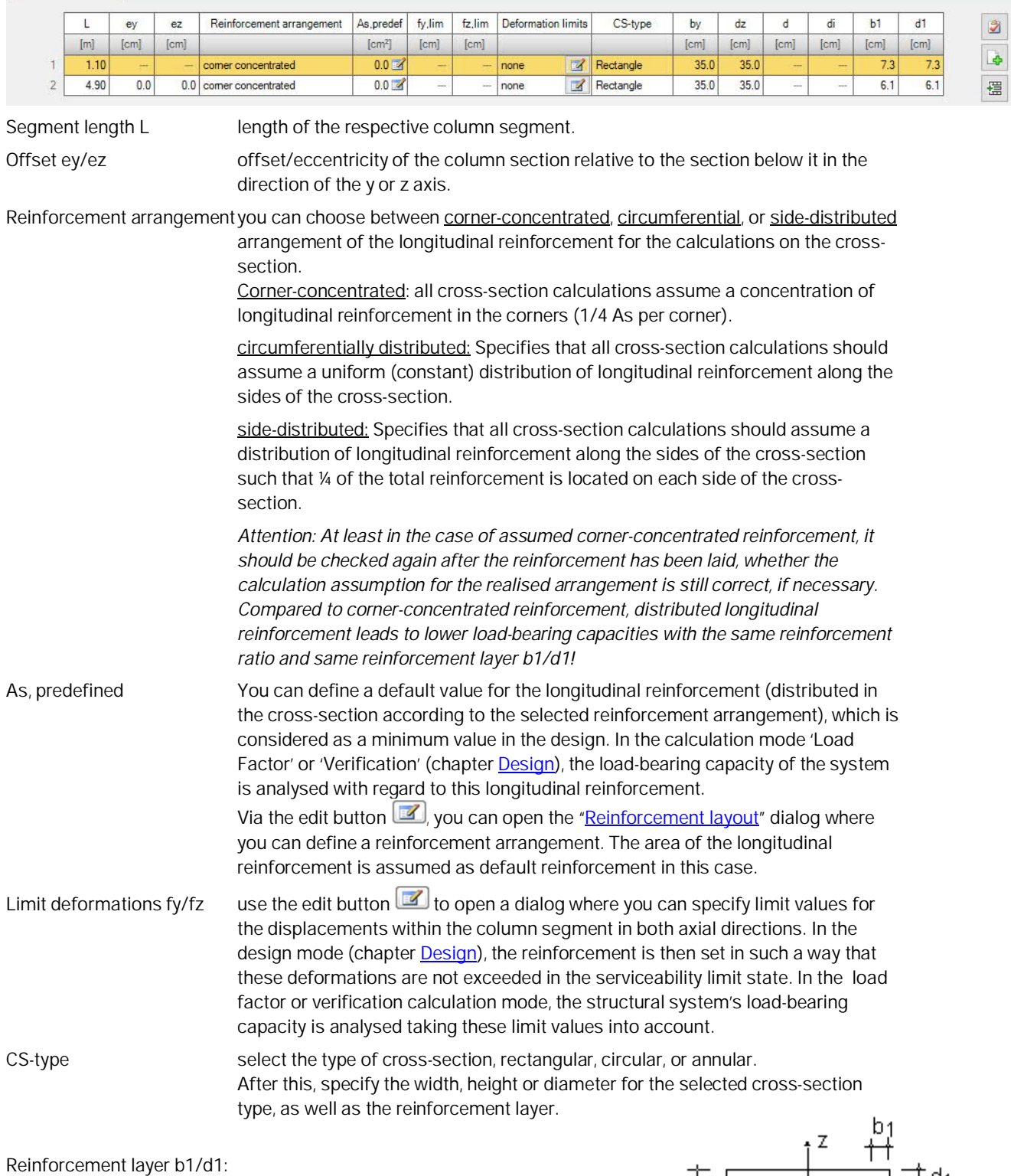

For rectangular cross-sections, use  $b_1$  and  $d_1$  to define the reinforcement layer in the width- or hight direction of the cross-section (y- or z-direction) via the distance of the nearest outer face to the centre of gravity of the longitudinal reinforcement bars.

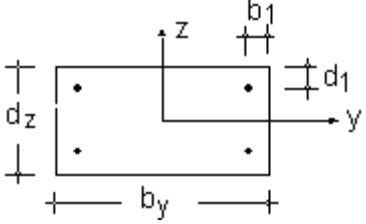

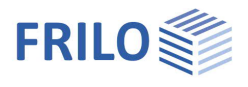

# <span id="page-8-0"></span>**Supports**

You can define several supports via the "Support" tab.

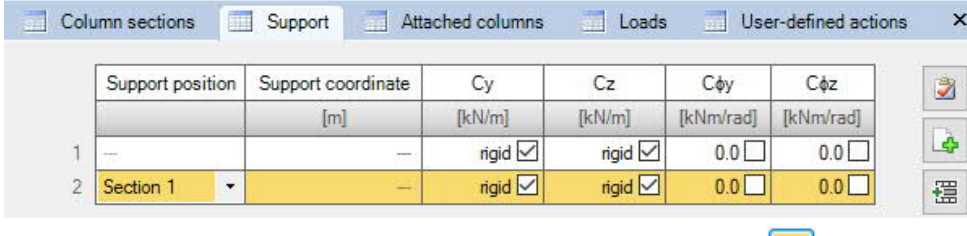

To define an additional segment, insert a new row first by activating the button.

### **Torsion springs Coy/z**

Enter the support condition or spring stiffness for rotation about the y- or z-axis. For rigid support, tick the box.

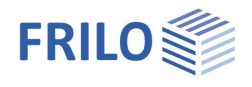

## <span id="page-9-0"></span>**Foundation**

The application calculates the spring stiffnesses from the entered dimensions and the modulus of elasticity of the subsoil.

## **General**

Foundation active check this option to display the data-entry fields for the foundation.

different mathematical restraintsupport

enables the specification of calculated support conditions for the column that deviate from support stiffnesses based on the foundation and subsoil properties. When you tick the checkbox, the calculated elastic restraints are automatically adopted and can subsequently be adjusted.

## **Foundation**

You can enter the weight of the foundation material, the dimensions, reinforcement layer, column eccentricity and the additional load.

### **Subsoil properties**

R,d Design value of the base pressure resistance for export to the foundation programs.

Consider subgrade reaction (Bedding approach) defines the method (and thus the specific input parameters) used to convert the elastic restraint effect of the soil compliance into discrete spring stiffnesses for the base point of the column.

Stiffness modulus Es stiffness modulus of the soil (from compression test with impeded transverse strain), which is used as a basis for determining the elastic foundation restraint.

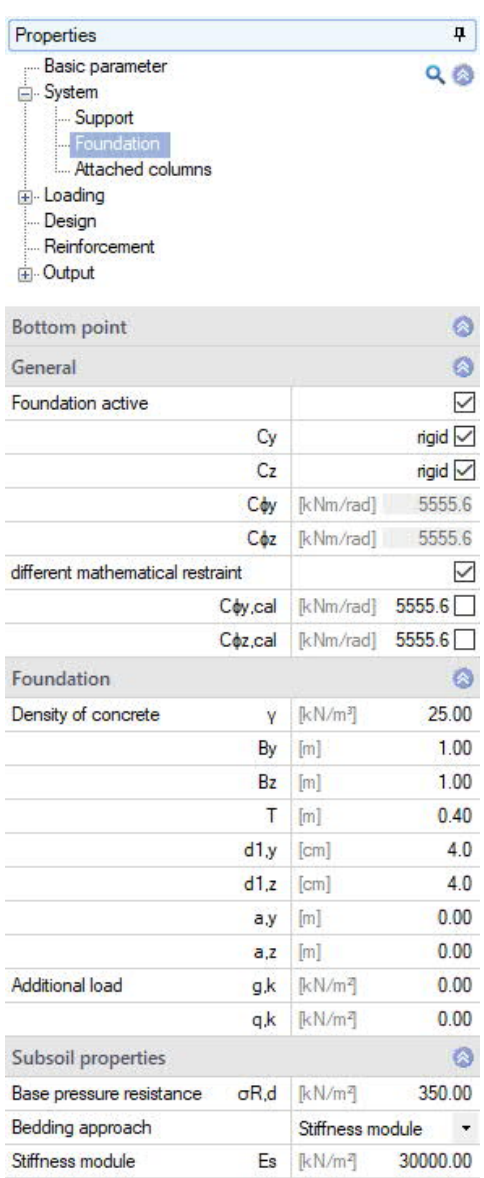

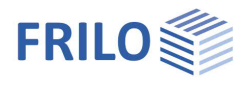

# <span id="page-10-0"></span>**Appended hinged column**

## **Calculation/data-entry options**

### **Effects from coupled columns:**

Determines which effects caused by coupled hinged columns should be taken into account.

#### Only imperfection:

No structural influences (buckling length or sagging forces) are taken into account.

#### Only buckling length:

Only the influences of the coupled columns on the buckling lengths of the column are considered. Additional sagging forces must be included in the defined horizontal loads.

#### Buckling length and sagging forces:

The sagging forces from the inclined position of the coupled columns as well as effects on the buckling length of the column are taken into account.

#### **Do not reduce imperfections:**

Disables the possible reduction of the unwanted eccentricity to be applied due to the number of components to be braced in a storey.

#### **Load input**

Allows you to set how the loading for the appended hinged column should be determined.

#### Charact. values

The loads acting on the appended hinged columns are defined in terms of characteristic values of the permanent and variable portions of the vertical loads and the (dominant) action for the variable portion. During the calculation, the design values are then automatically derived for each limit state or design situation.

#### Design values:

The loads of the appended hinged column are defined in terms of design values of the vertical loads for the ULS in the persistent/transient design situation and in terms of reduction factors for all other limit states or design situations.

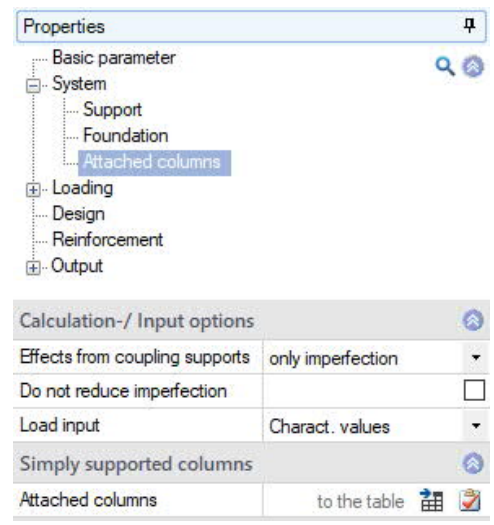

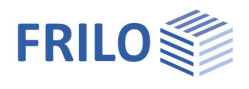

## **Hinged (attached) columns**

For each hinged column, insert a new row first by activating the **button** (an empty data-entry mask is displayed each time).

![](_page_11_Picture_64.jpeg)

![](_page_11_Picture_65.jpeg)

![](_page_12_Picture_1.jpeg)

4  $Q$ 

> $\bullet$  $\overline{\small\vee}$  $\overline{\phantom{a}}$

 $\bullet$  $\mathbb{Z}$ 

# <span id="page-12-0"></span>**Loading**

![](_page_12_Picture_185.jpeg)

![](_page_12_Picture_186.jpeg)

![](_page_13_Picture_1.jpeg)

## <span id="page-13-0"></span>**User-defined actions**

You can define your own actions via the "User-defined actions" tab.

![](_page_13_Picture_131.jpeg)

Use the symbol to create a new line/action. Select the basic type of action and edit the given name if necessary.

ψ0/1/2 Factors for determining the combined value of a variable action/the frequent value/the quasi-permanent value of a variable action.

 $\gamma$ F,sup/inf Upper/lower value of the partial safety factor taking into account model uncertainties and size deviations for the action (limit state STR).

## <span id="page-13-1"></span>**Load groups**

The load grouping has only an effect on the p-loads.

g-loads are always considered.

Loads that belong to the same group of actions can be defined as "always acting simultaneously".

In addition, loads or load groups can be set as mutually exclusive (alternative).

This method corresponds to the typical superposition load case.

*Note: In the event of conflicting inputs in the data-entry fields "Simultaneous group" and "Alternative group", the entries in the simultaneous group fields have priority.*

#### **Example of groups of actions and load groups within an item**

![](_page_13_Figure_16.jpeg)

The loads 1 and 2 are assigned to the group of actions 1.

Correspondingly, the loads 3 and 4 are assigned to the group of actions 2.

Load 1 and 2 are assumed to be wind loads in the same direction that always apply together.

The loads 3 and 4 are wind loads in the opposite direction.

As wind can only blow in one or the other direction, the concurrency groups 1 and 2 are assigned to the alternative group 1.

The effect is that either the concurrency group 1 or 2 or none of both is considered depending on whether the loads become decisive for the design or not.

![](_page_14_Picture_1.jpeg)

# <span id="page-14-0"></span>**Design**

## **Cold design**

Set the basic calculation mode. The method with nominal curvatures is only available in the "Design" calculation mode.

#### **Design**

The required longitudinal and transverse reinforcement is determined. The serviceability is assessed via verifications.

To ensure serviceability, the selected reinforcement must possibly be increased and the design or verification must be repeated.

#### **Check**

For the pre-set longitudinal reinforcement, it is checked whether a stable state of equilibrium establishes under the given load. If it does, a shear force design and all serviceability verifications are performed.

#### **Load factor**

The minimum load factor is determined at which, when applied to the design values of the external loads and the specified longitudinal reinforcement, a stable state of equilibrium still establishes.

The serviceability verification and the shear force design are performed for the load modified with the minimum load factor.

#### **Settings**

Displays a dialog with all setting options for the cold design.

See figure on the right.

When clicking on the individual data-entry options, a corresponding explanatory text is displayed at the bottom of the window.

![](_page_14_Picture_112.jpeg)

![](_page_14_Picture_113.jpeg)

![](_page_14_Picture_114.jpeg)

![](_page_15_Picture_1.jpeg)

## **Fire design**

Specifies the method according to which the selected fire-resistance period is to be verified.

### **No check**

No verification of the fire-resistance period is performed.

#### **Eq. 5.7 (EN 1992-1-2, method A)**

The fire-resistance period is calculated using the simplified method EN 1992-1-1, Clause 5.3.2, eq. (5.7).

#### **FEM**

The verification of the load-bearing capacity under fire exposure is performed on the basis of a second-order non-linear structural component calculation and non-linear temperature-dependent material behaviour, whereby the temperature distribution within the cross-sections is determined as a function of the fire duration by means of thermal FEM analysis.

![](_page_15_Picture_116.jpeg)

#### **Settings**

Displays a dialog with all setting options for the hot design.

![](_page_15_Picture_117.jpeg)

![](_page_16_Picture_1.jpeg)

4

 $\alpha$ 

# <span id="page-16-0"></span>**Reinforcement layout**

The reinforcement layout can be either created automatically or specified manually.

## **Create reinforcement (automatically)**

Automatically generates a reinforcement arrangement (graphics) for each column segment based on the default settings (without explicitly calling up "Reinforcement manual").

### **Reinforcement manual**

Opens the [reinforcement layout dialog](#page-17-1) for creating or editing the reinforcement patterns for each column segment.

### **Remove reinforcement**

Removes all existing reinforcement graphics.

### **Export to ALLPLAN**

The reinforcement image is transferred to the automatic reinforcement in ALLPLAN via Bimplus.

[BIMPLUS](https://www.bimplus.net/index.php?id=19041) is the open data and project collaboration platform based on BIM models for all disciplines involved in construction projects.

These functions can also be accessed via the reinforcement icon in the top menu.

![](_page_16_Picture_14.jpeg)

![](_page_16_Picture_104.jpeg)

Properties

- Basic parameter

![](_page_17_Picture_1.jpeg)

## <span id="page-17-1"></span>**Reinforcement manual**

Opens the reinforcement layout dialog for creating or editing the reinforcement images for each column section.

![](_page_17_Figure_4.jpeg)

#### **Reinforcement layer**

If you click on "Reinforcement layer 1", you can optionally define a multirow reinforcement (e.g. select reinforcement layer 2 and add bars using the "+" symbols). Right-click on a bar to increase/decrease its diameter. Multi-row reinforcement is particularly important when using **[SAS 670](#page-3-1)** Annahütte high-strength reinforcing steel.

### <span id="page-17-0"></span>**Cross-section**

Graphical view of the cross-section. Setting of reinforcement parameters such as longitudinal and transverse reinforcement, spacing/layer etc.

#### **Column segment**

For multi-part columns, select the column segment for which the reinforcement layout is to be created.

#### **Automatic reinforcement laying/arrangement**

Opens the dialog for selecting the reinforcement arrangement - the options available for selection are selfexplanatory.

In the right dialog area, select the spacing, the diameters of the longitudinal bars and stirrups as well as the maximum grain.

As and req. As are shown.

#### **Reinforcement layer**

Add or remove side/corner bars using the corresponding icons. Optionally, a free diameter selection of the longitudinal reinforcement is possible.

![](_page_17_Picture_17.jpeg)

 $00$ 

![](_page_18_Picture_1.jpeg)

#### **Interactive reinforcement GUI**

The graphical user interface is interactive, i. e. you can add/ remove bars or increase/reduce diameters using the +/- icons or the context menu (right mouse button).

## <span id="page-18-0"></span>**Plan**

Side view of the column.

![](_page_18_Picture_104.jpeg)

The option "...bending radius of stirrups" controls the stirrups when positioning the corner bars. The round steel list shows the steel items with their masses and the total for the selected column segment.

#### <span id="page-18-1"></span>**3-D view**

The right mouse button can be used to rotate and tilt the view.

![](_page_19_Picture_1.jpeg)

# <span id="page-19-0"></span>**Output**

Output of system data, results, and graphics.

Call up the output document via the "Document" tab. You can view and print the output data in PDF format.

See also the document [Output and Printing](https://www.frilo.eu/wp-content/uploads/EN/Manuals/output_and_printing_eng.pdf#I_0000_Inhalt).

You can customise the output scope via the displayed options.

## <span id="page-19-1"></span>**Load transfer**

Call up the desired program via the icon "Connected programs" (FD+, FDB+) and the data is transferred.

![](_page_19_Picture_9.jpeg)

![](_page_19_Picture_65.jpeg)

![](_page_19_Picture_66.jpeg)